作成:2019/05/28

**1. NII File Snder** ( **https://filesender.nii.ac.jp/**) にログイン

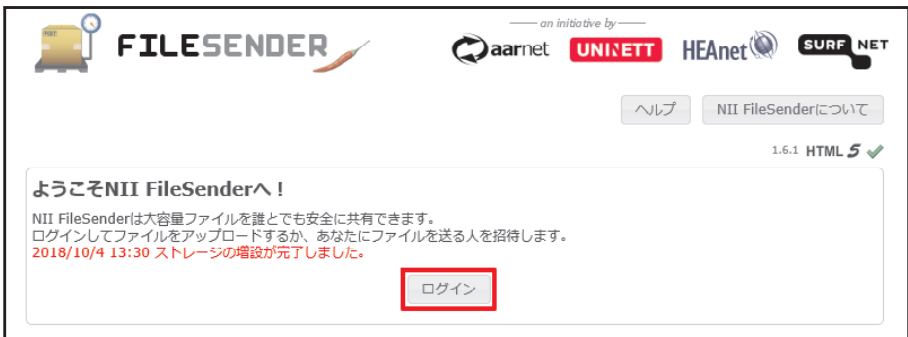

#### **2.** 所属機関の選択

所属機関の選択より[鳴門教育大学]を選択します。

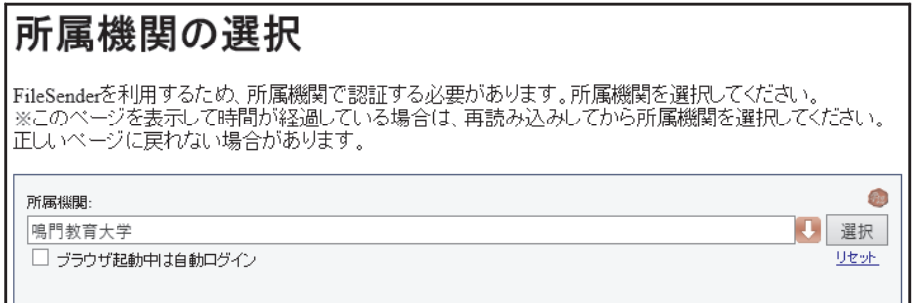

他の大学が表示されている場合は[リセット]を押し, [所属機関]のプルダウンメニューより[鳴門教育大学]を選択します。

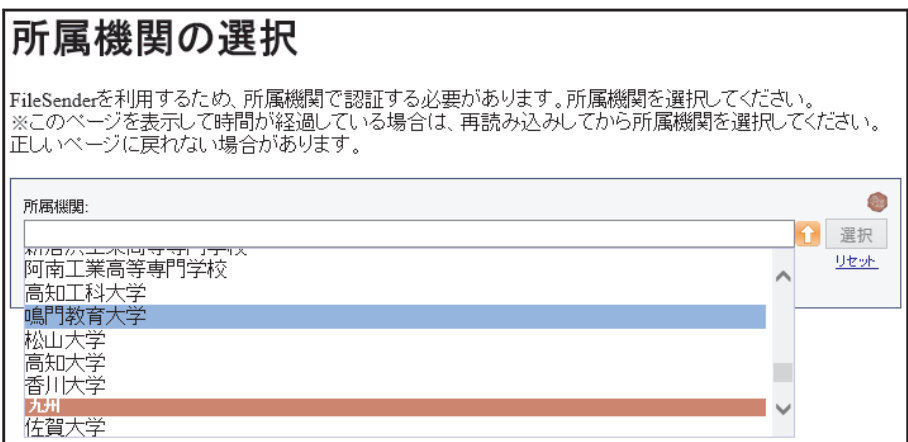

## **3.** 学認にログイン

鳴門教育大学の学術認証フェデレーションのログイン画面が表示されますので, 学内で使用しているユーザーID(学籍番号/教職員番号)とパスワードを入力し, [ログイン]を押します。

※注意※

- ・メールアドレスではありません。
- ・ユーザー名に @naruto-u.ac.jp は不要です。

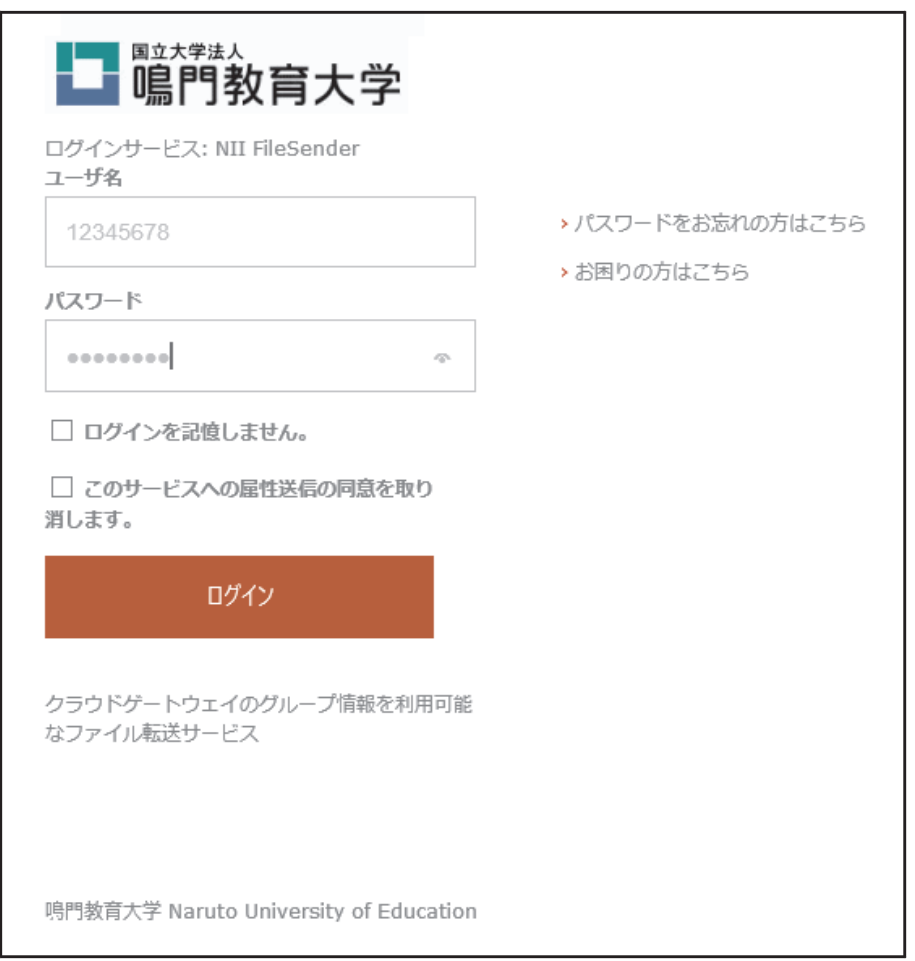

# **4.** サービスに送信される情報

サービスに送信される情報に同意します。

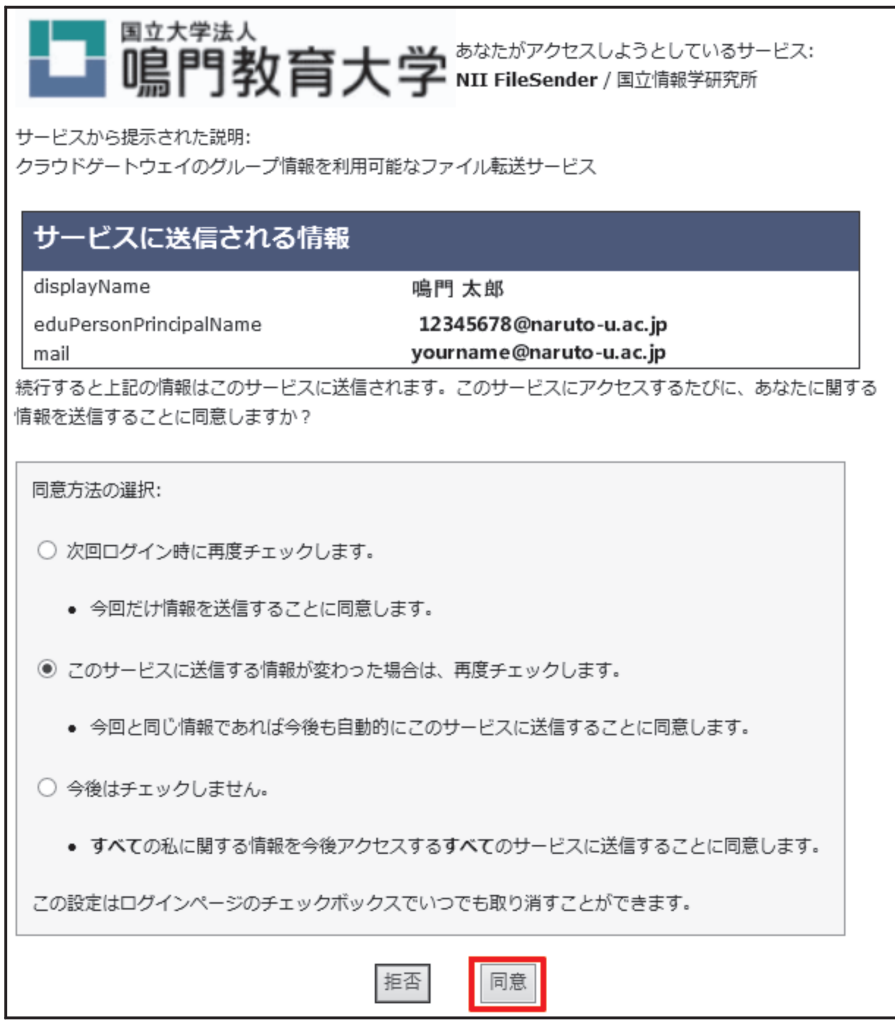

通常は

・このサービスに送信する情報が変わった場合は,再度チェックします。 を選んで下さい。

### **5.** ファイル送信

To: の欄に配達先のメールアドレスを入力して下さい。

件名とメッセージは任意(optional)です。

「ファイルを選択して下さい]~「参照]より送信するファイルを選んで下さい。

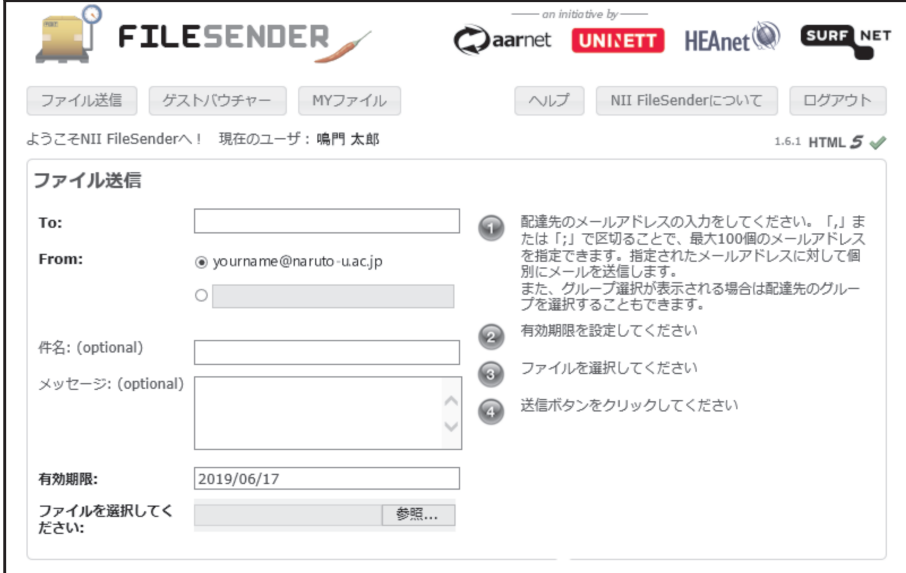

## **6.** ゲストバウチャー

相手をゲストバウチャー(Voucher)として登録することで,ファイルを送ってもらう ことができます。バウチャー送付先アドレスに相手のメールアドレスを入力して下さい。

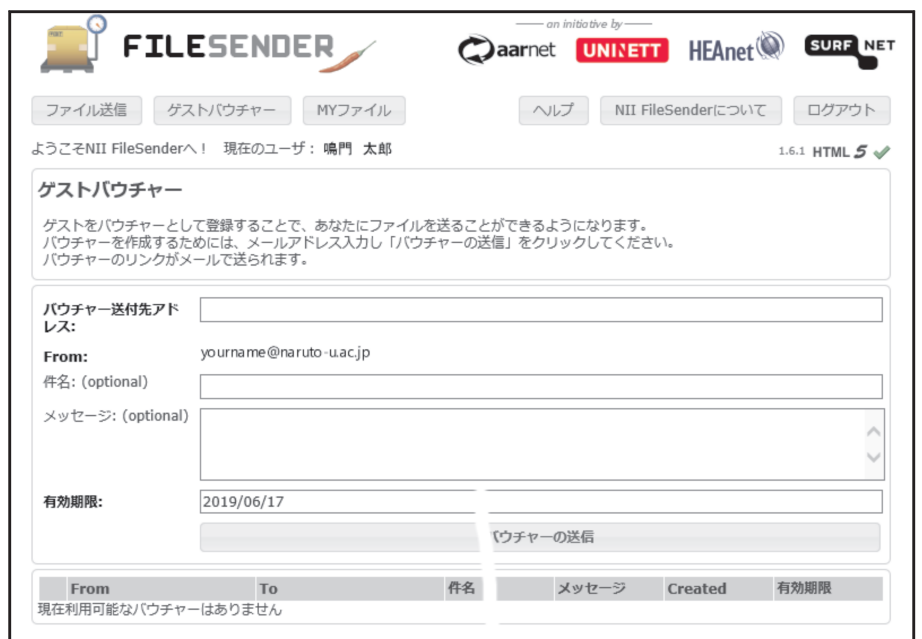

以上